### 2021

## 政校企联盟奖励申报指南

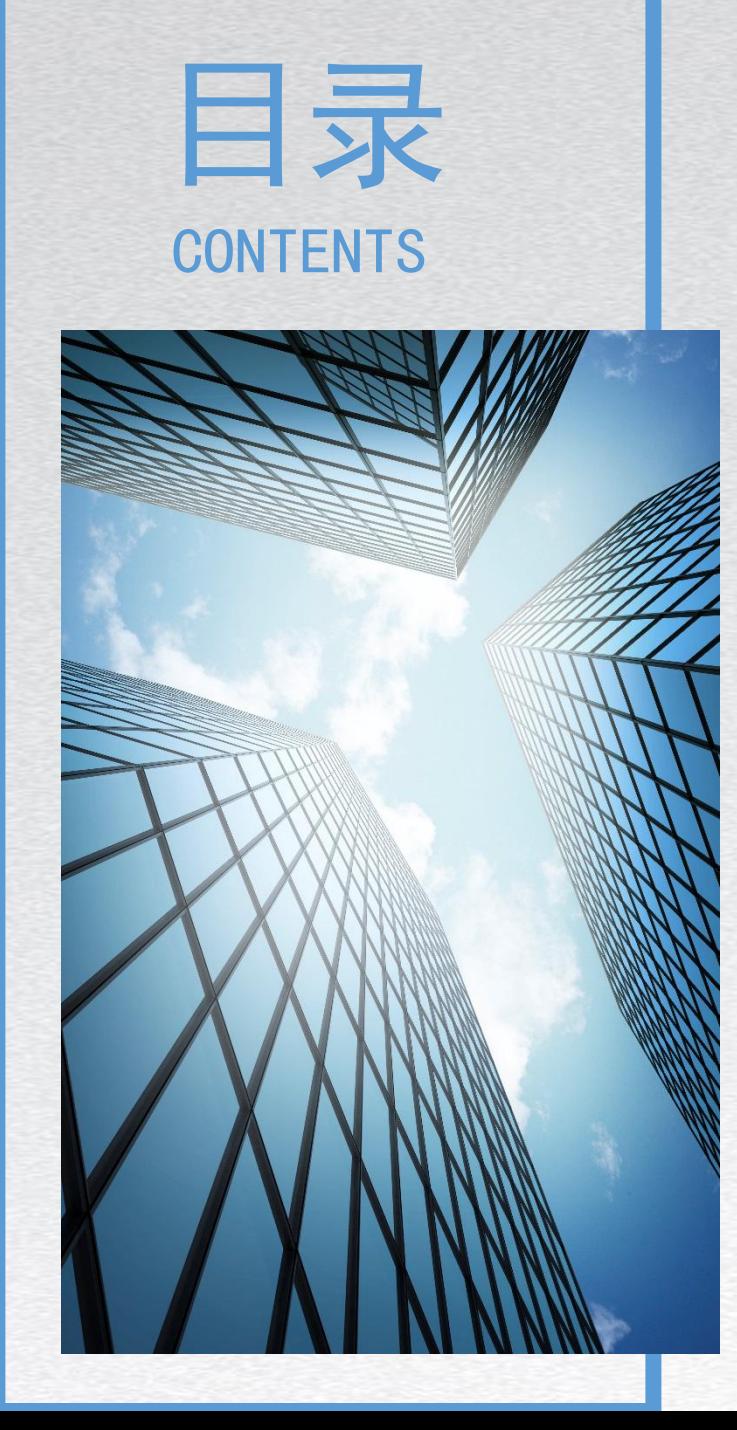

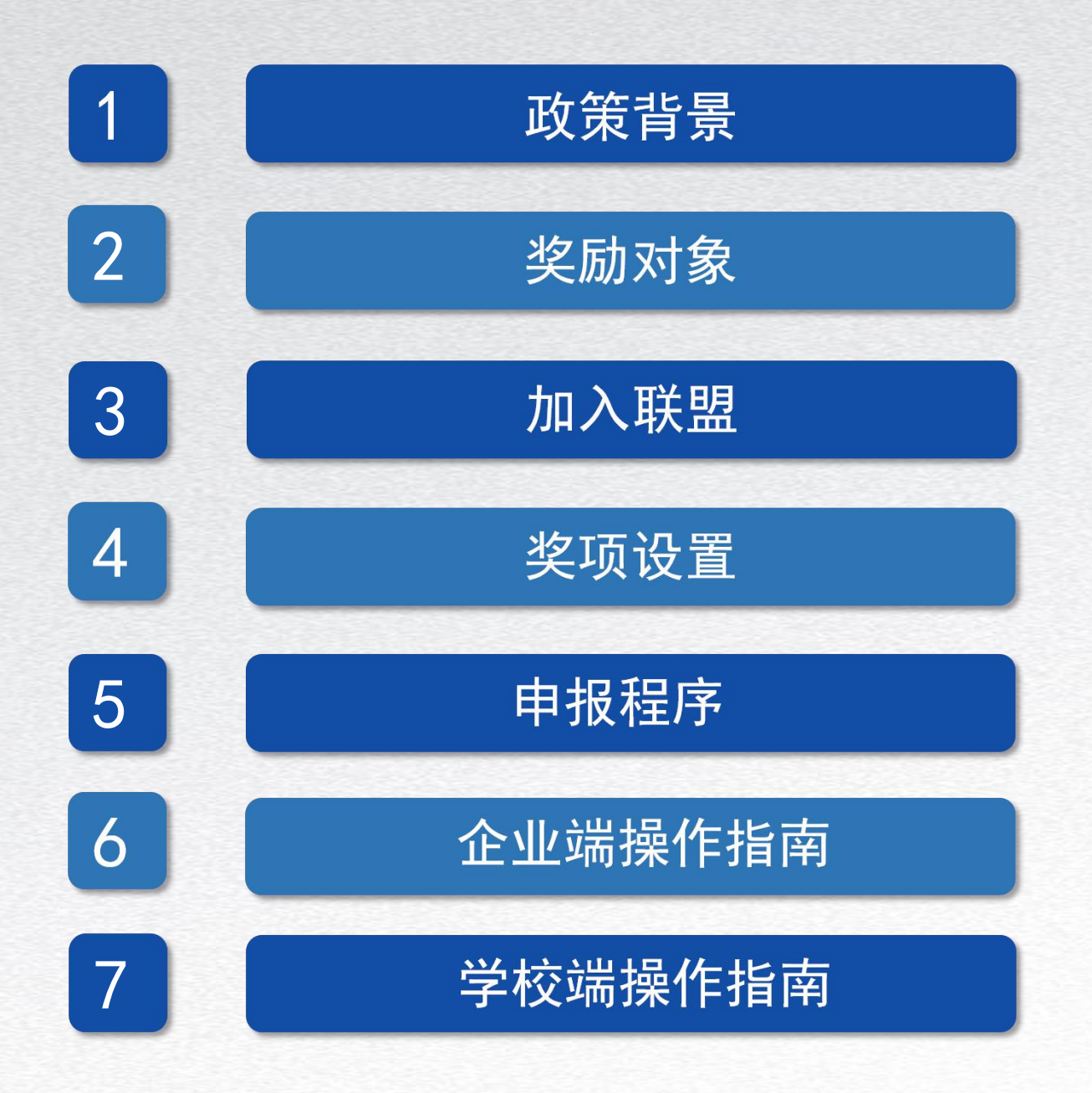

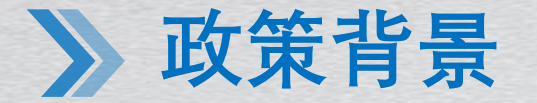

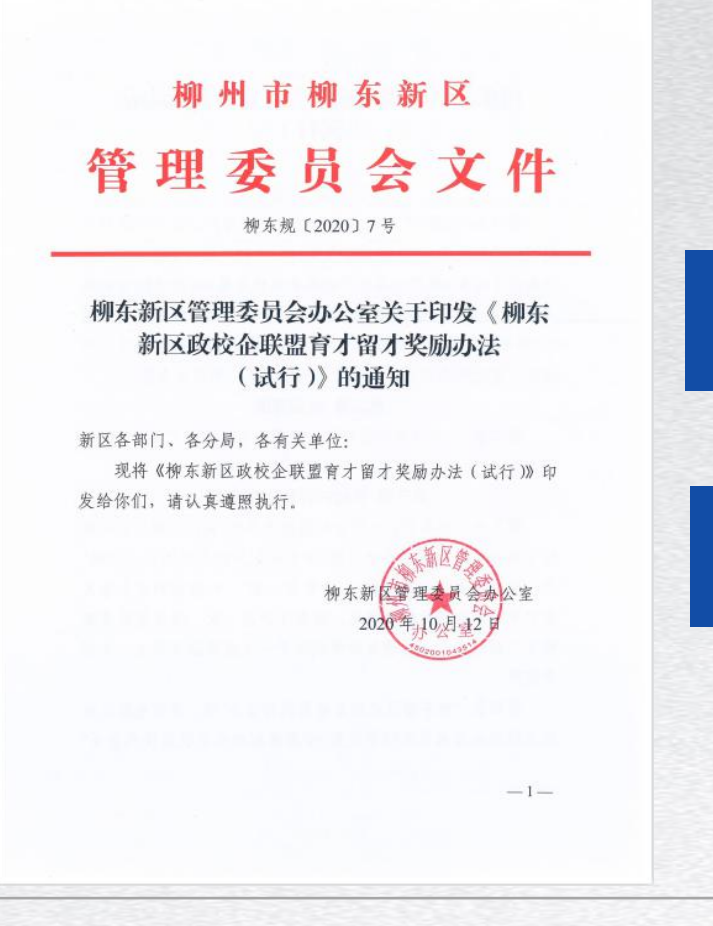

根据《柳州市人民政府关于印发柳州市深化产 教融合实施方案》(柳政规〔2019〕44号)和 《柳东新区政校企联盟实施方案》精神, 柳东 新区管理委员会成立了"柳东新区政校企联 盟"。为充分调动柳东新区校企合作的积极性, 促进柳东新区政校企联盟持续发展,实现人才 资源多层次、全方位的交流共享,制定本办法。

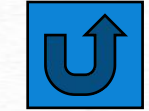

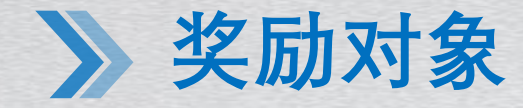

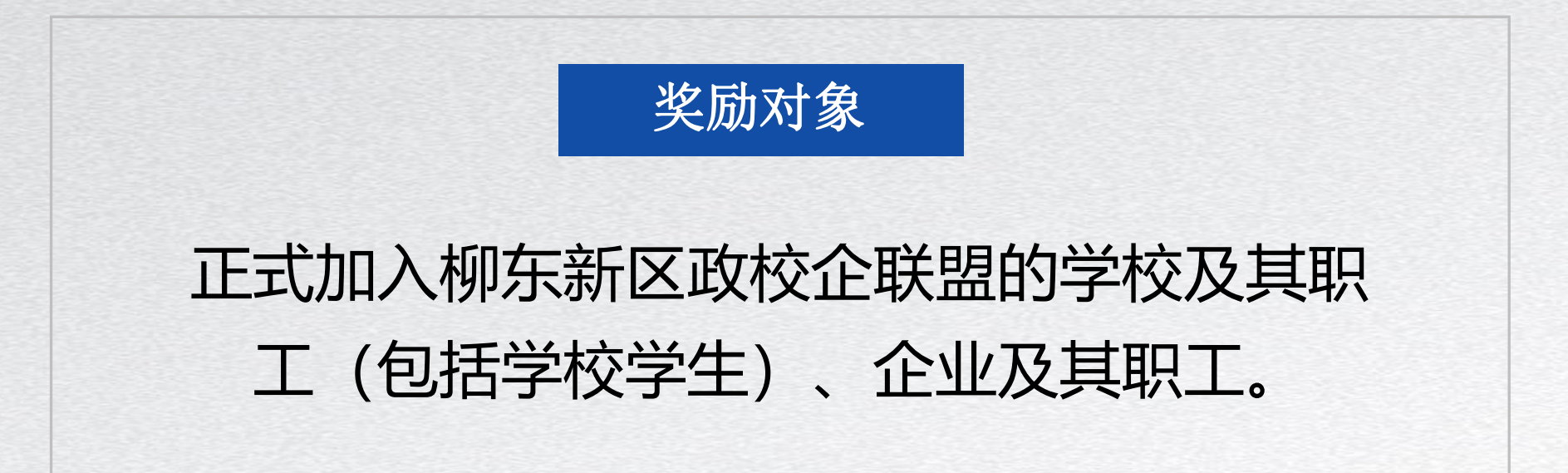

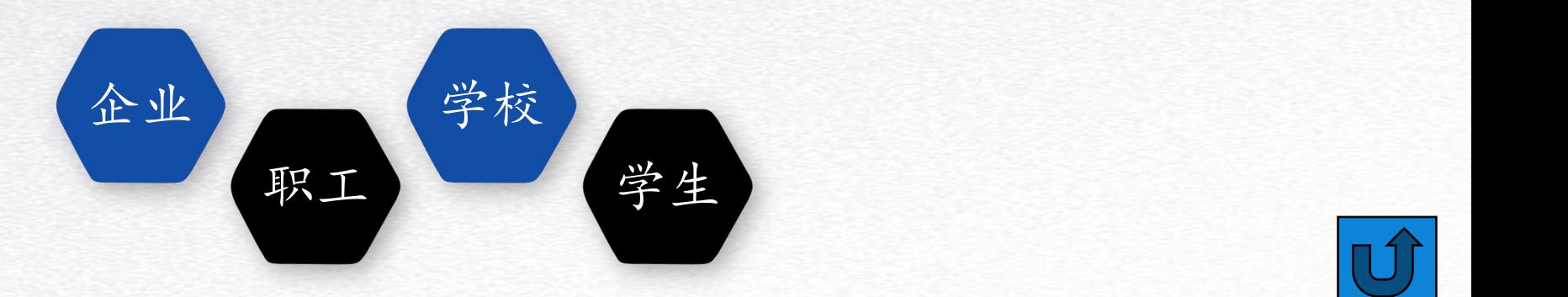

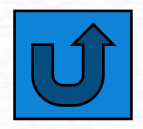

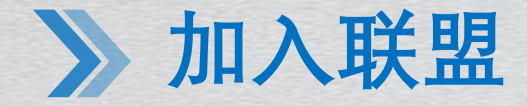

#### 采取邀请成员加入与自荐加入2种方式:

#### **柳东新区政校企联盟实行邀请成员加入和自荐加入的方式。 学校和新区企业可向柳东新区政校企联盟秘书处咨询并报名加入。**

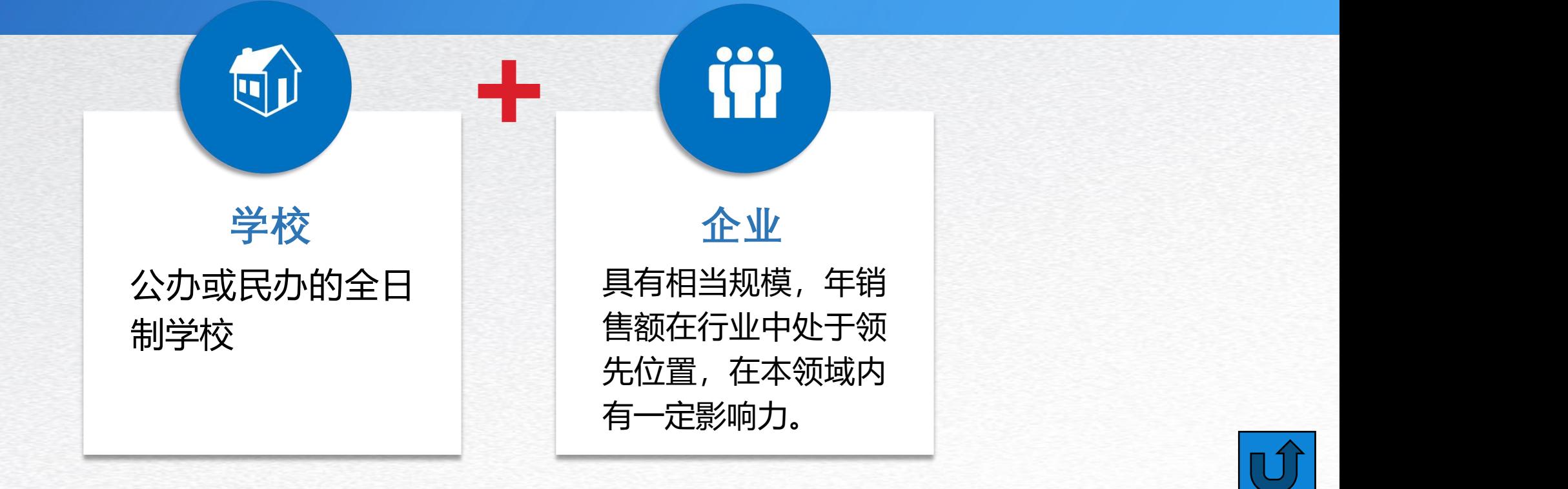

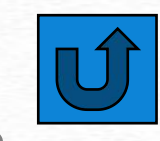

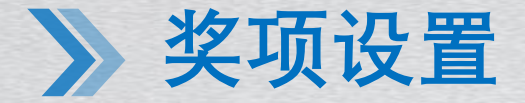

#### **一、柳东新区政校企联盟先进个人奖**

区政校企联盟优秀企业"的单位中各推荐1名人选,每次获奖者最多不超过6人。 每两年评选一次,在评选当年获得"柳东新区政校企联盟优秀学校""柳东新 对获奖者给予一次性奖励3000元,并颁发荣誉证书。

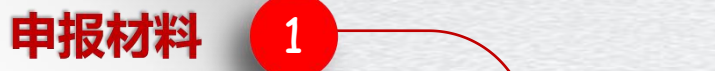

1. 《柳东新区政校企联盟先进个人申报 表》;

2. 被推荐人身份证;

3. 被推荐人与申报单位签订的劳动合同 或聘用协议;

4. 被推荐人其他个人荣誉证书;

5. 申报表所涉及的其他相关材料;

本奖励每两年集中申报1次,获"柳东 新区政校企联盟优秀学校/企业奖"的单 位根据柳东新区人力资源和社会保障局 当年度发布的申报通知,自行登录平台 申报。

申报时限

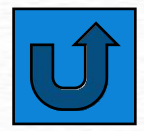

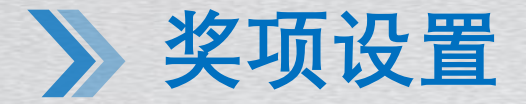

#### **二、 "引才荐才"奖**

输入您的标题 生到同一企业顶岗实习2个月(含)及以上的,可以申报引才荐才奖励,奖励标准 鼓励学校组织学生到柳东新区缺工企业顶岗实习,学校组织10名 (含) 以上学 为200元/人,每个单位每年奖励金额最高不超过10万元。

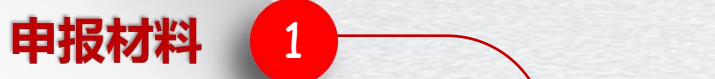

1. 《柳东新区政校企联盟引才荐才奖励申 报表》;

2. 学校与企业签订的顶岗实习或跟岗实习 协议;

3. 当年度顶岗实习或跟岗实习学生花名册 (附件8);

4. 申报表所涉及的其他相关材料。

本奖励每年集中申报1次,申报单位在 每年11月10日-12月1日期间通过平台 申报并提交材料。逾期不报的,视为放 弃当年申报。

申报时限

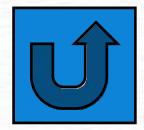

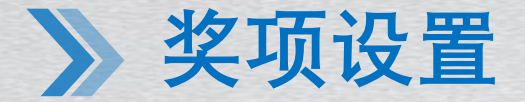

#### **三、 "就业促进"奖**

输入您的标题 经学校推荐,每年度(会计年度)学校的应届毕业生在柳东新区企业就业人数 达100人(含)以上的,给予学校一次性奖励5万元。

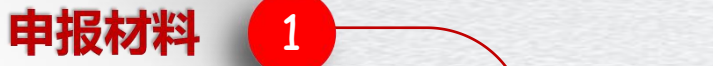

1. 《柳东新区政校企联盟就业促进奖励 申报表》

2. 评选当年度应届毕业生在柳东新区企 业就业花名册(附件9);

3. 申报表所涉及的其他相关材料。

本奖励每年集中申报1次,申报单位在 每年11月10日-12月1日期间通过平台 申报并提交材料。逾期不报的,视为放 弃当年申报。

申报时限

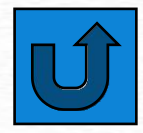

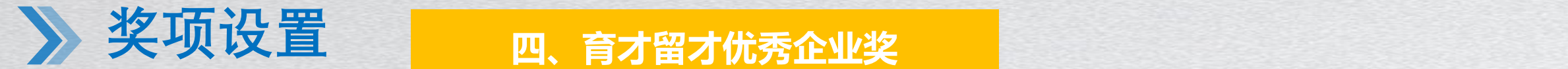

**、** 对当年招用实习学生累计达30人(含)以上, 并与实习期满的学生签订1年以上 (含)正式劳动合同的企业给予"留才育才优秀企业"奖励,并颁发奖牌。 企业当年(会计年度)实习生 留用率40%(含)至60%的,给予用人单位 3万元奖励; 留用率60%(含)至80% 的,给予用人单位 5万元奖励; 留用率80%(含)至100%的,给予用人单位 8万元奖励。

 $\overline{1}$ 

#### 申报材料

- 1. 《柳东新区政校企联盟育才留才优秀企业申 报表》;
- 2. 企业与学校签订的顶岗实习或跟岗实习协议;
- 3. 当年度招用顶岗实习或跟岗实习学生花名册 (附件11);
- 4. 当年招用的顶岗实习或跟岗实习学生在本企 业参保的社保缴费证明;
- 5. 申报表所涉及的其他相关材料。

本奖励每年集中申报1次,申报单位在 每年11月10日-12月1日期间通过平台 申报并提交材料。逾期不报的,视为放 弃当年申报。

申报时限

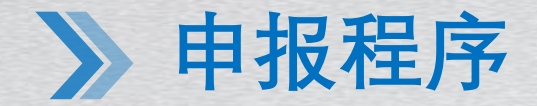

**柳东新区人力资源和社会保障 局每年择期公开发布通知,通 知包括受理时间、需要提交的 材料等**

**申报材料经柳东新区人力资源和社会保 障局线上审核后,拟定奖励名单。**

**公示无异议后,报柳东新区管 委会审定,审定后按照相关规**

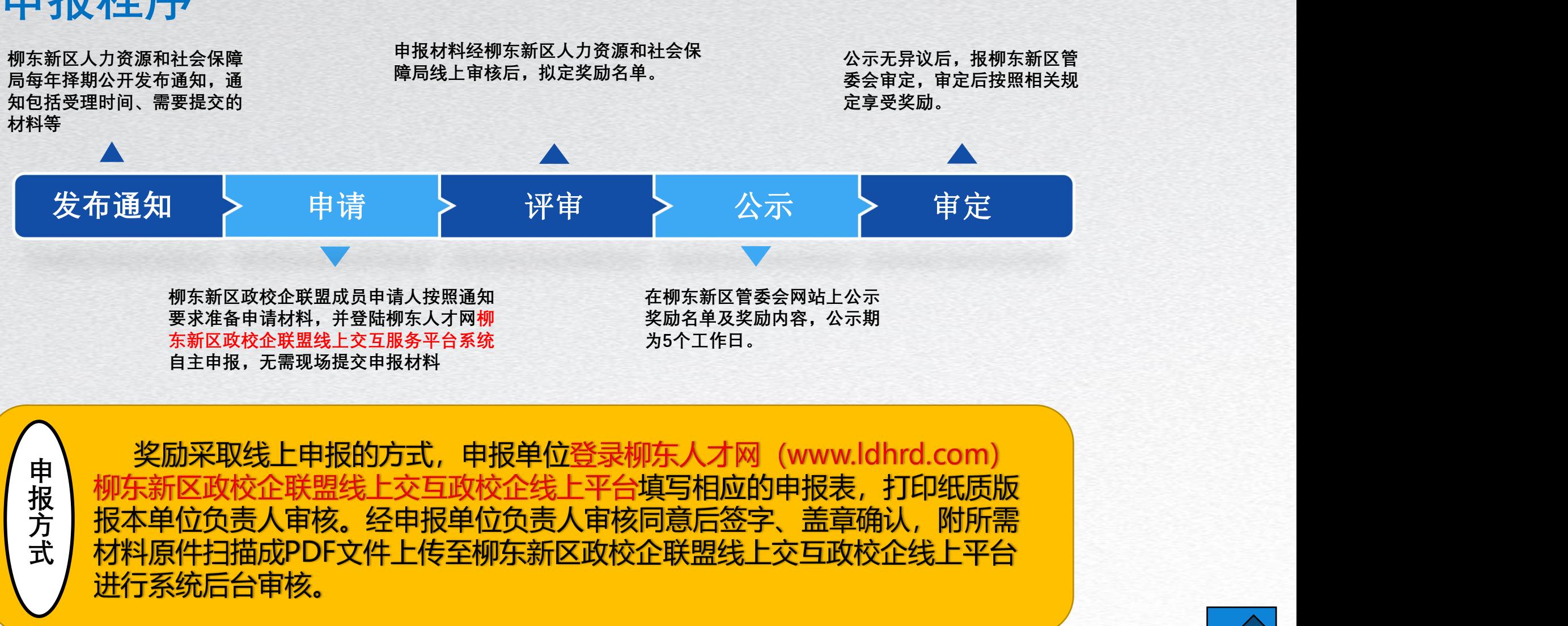

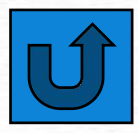

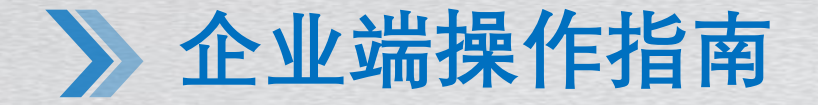

#### **一、登录企业账号:政校企联盟平台首页企业登录**

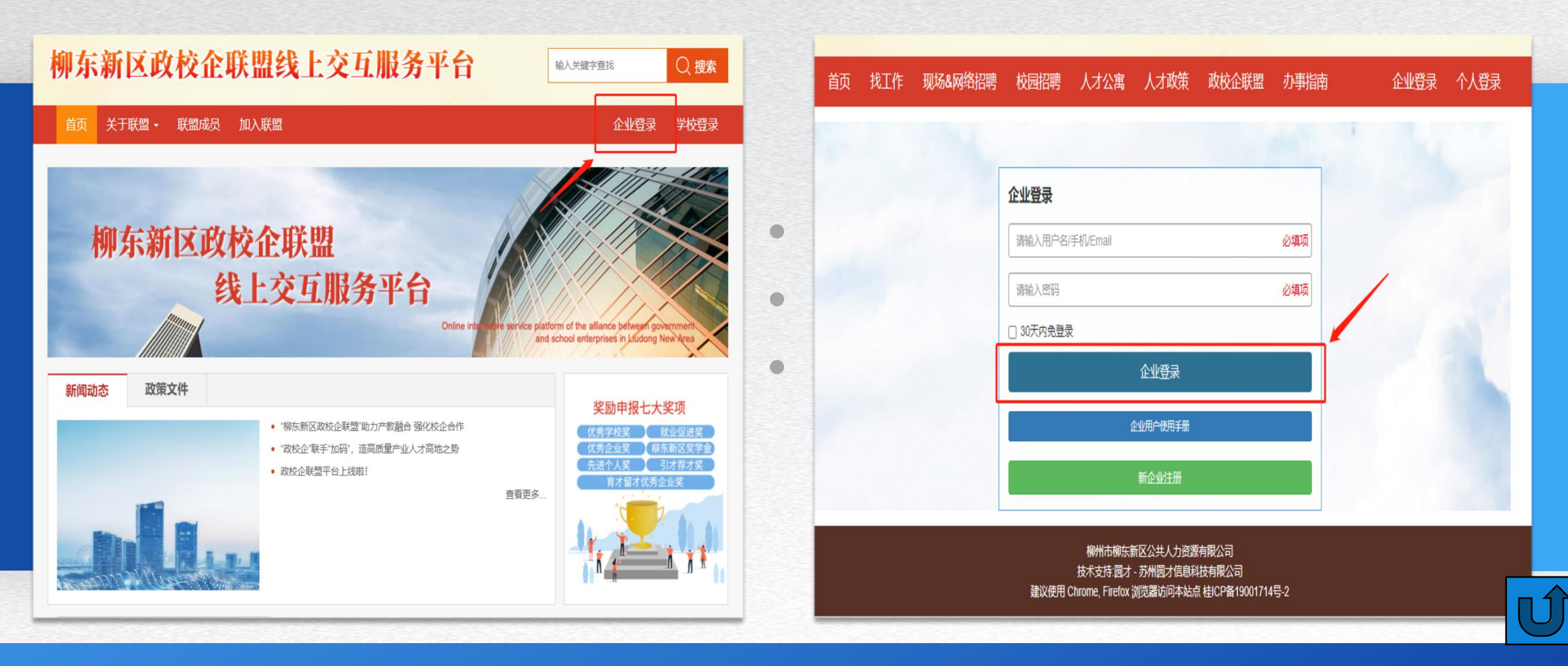

#### **企业端操作指南**

**二、进入企业中心:点击左侧菜单栏"政校企联盟" ,下拉框选择"奖励申报"**

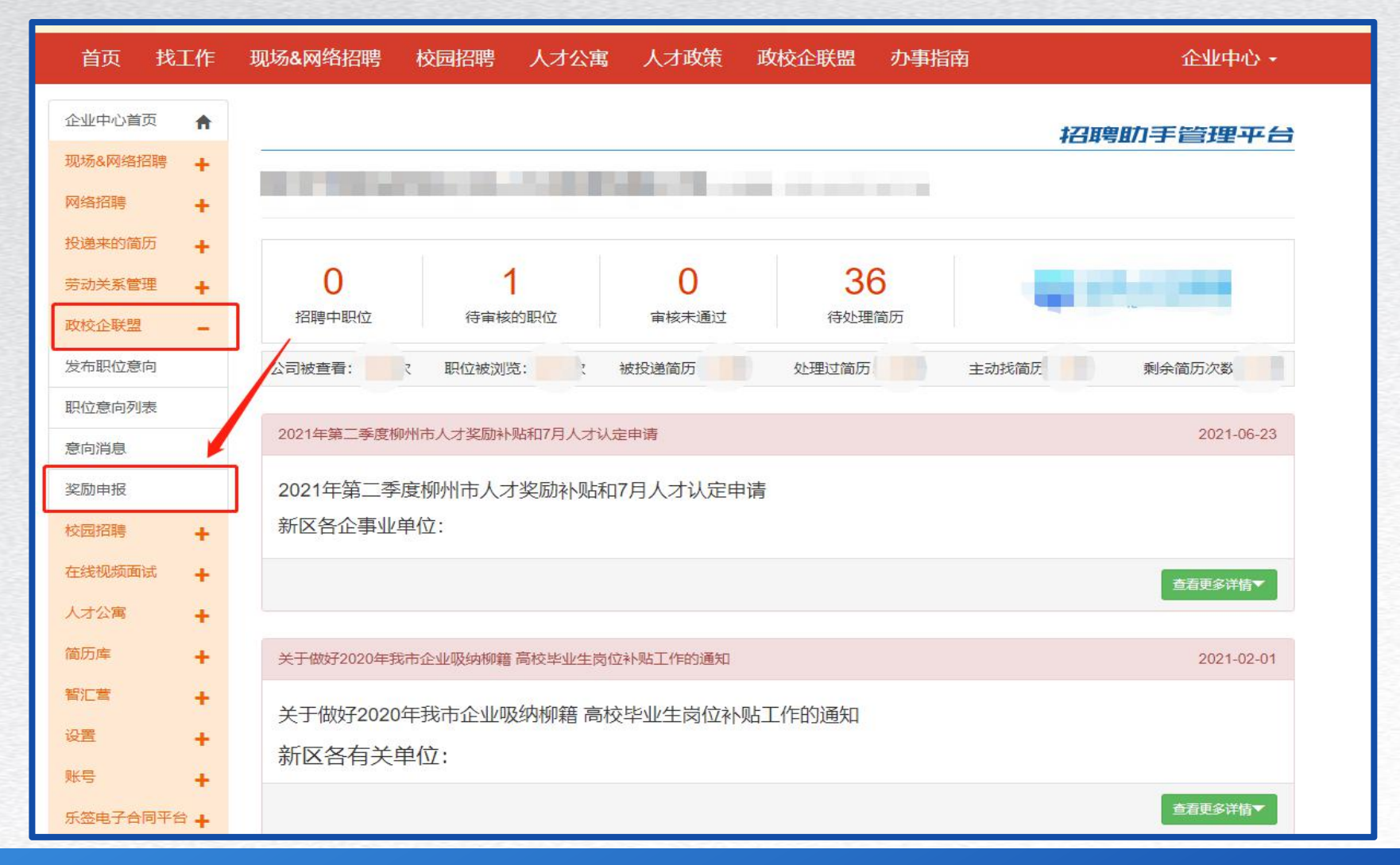

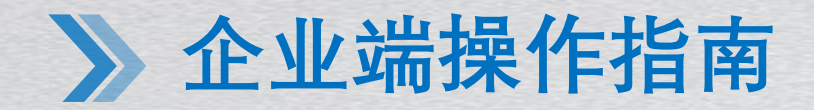

**三、进入奖励申报页面:在奖励申报入口一栏选择需要申报的奖励**

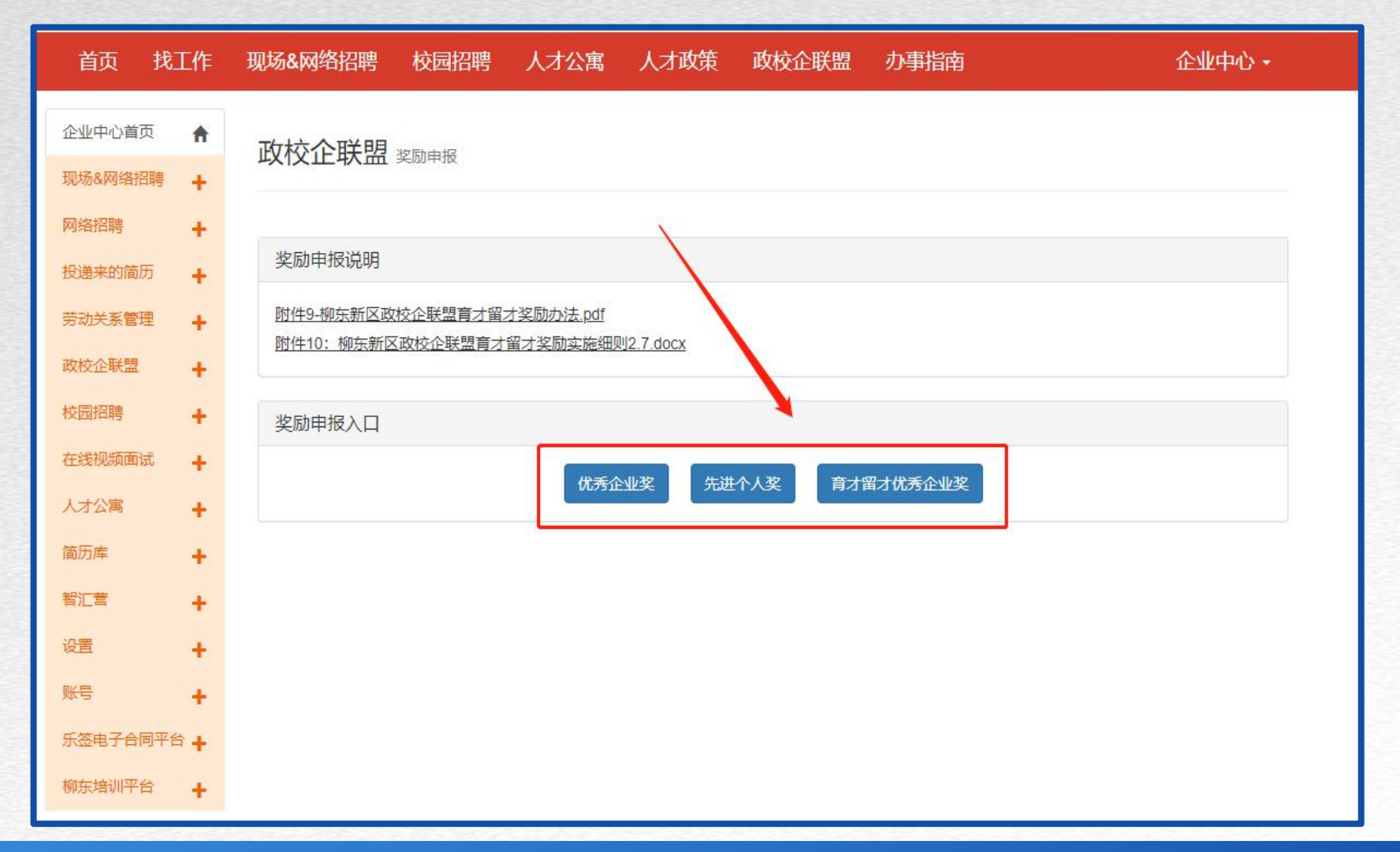

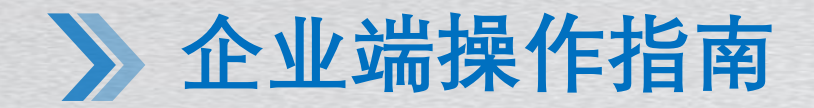

#### **四、填写奖励申报基本信息:填完信息后点击下方"保存信息,下一步"**

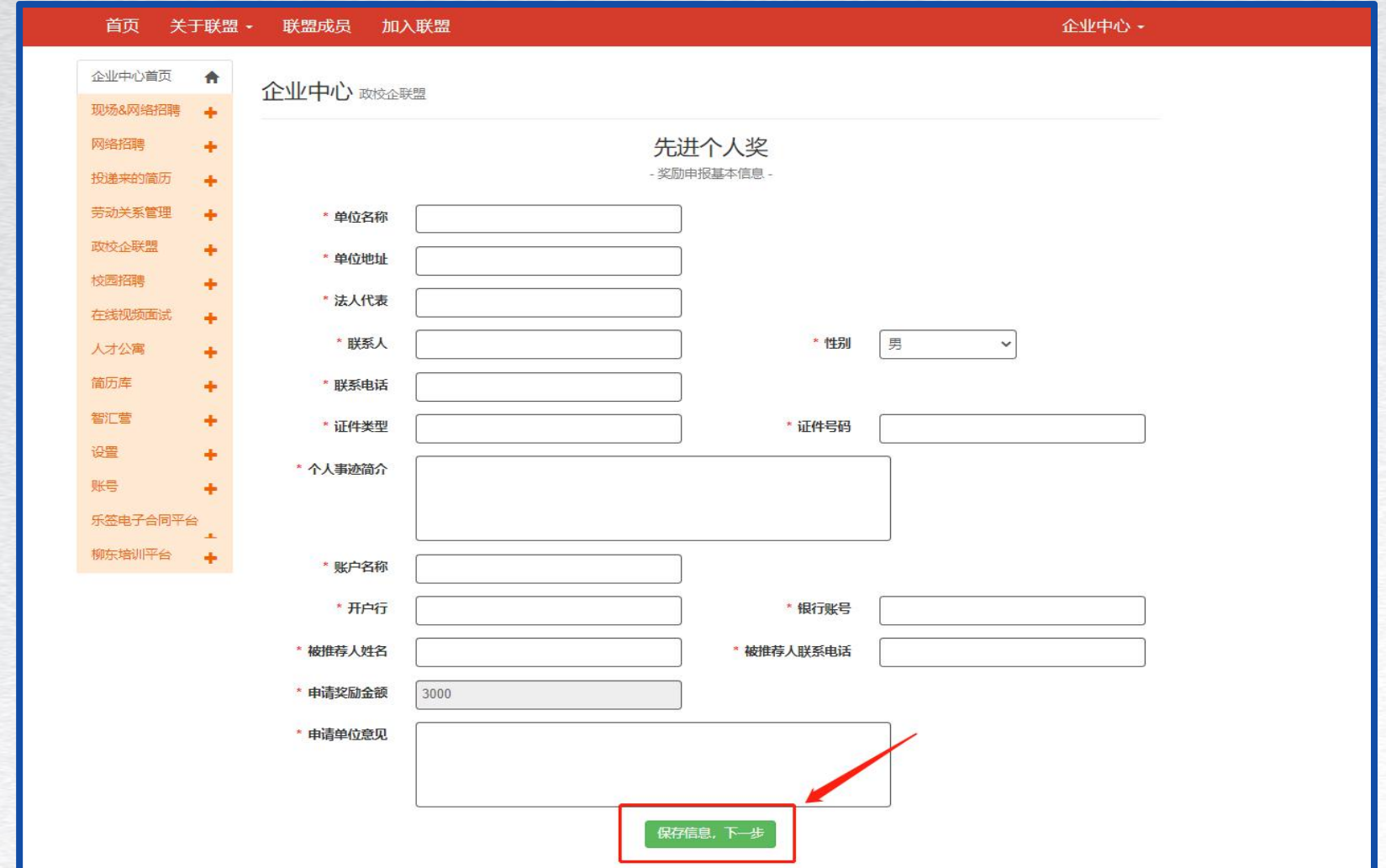

#### **企业端操作指南**

#### **五、进入奖励申报附件上传页面:在模板文件下载处,打印申报表模板并下载其余附件**

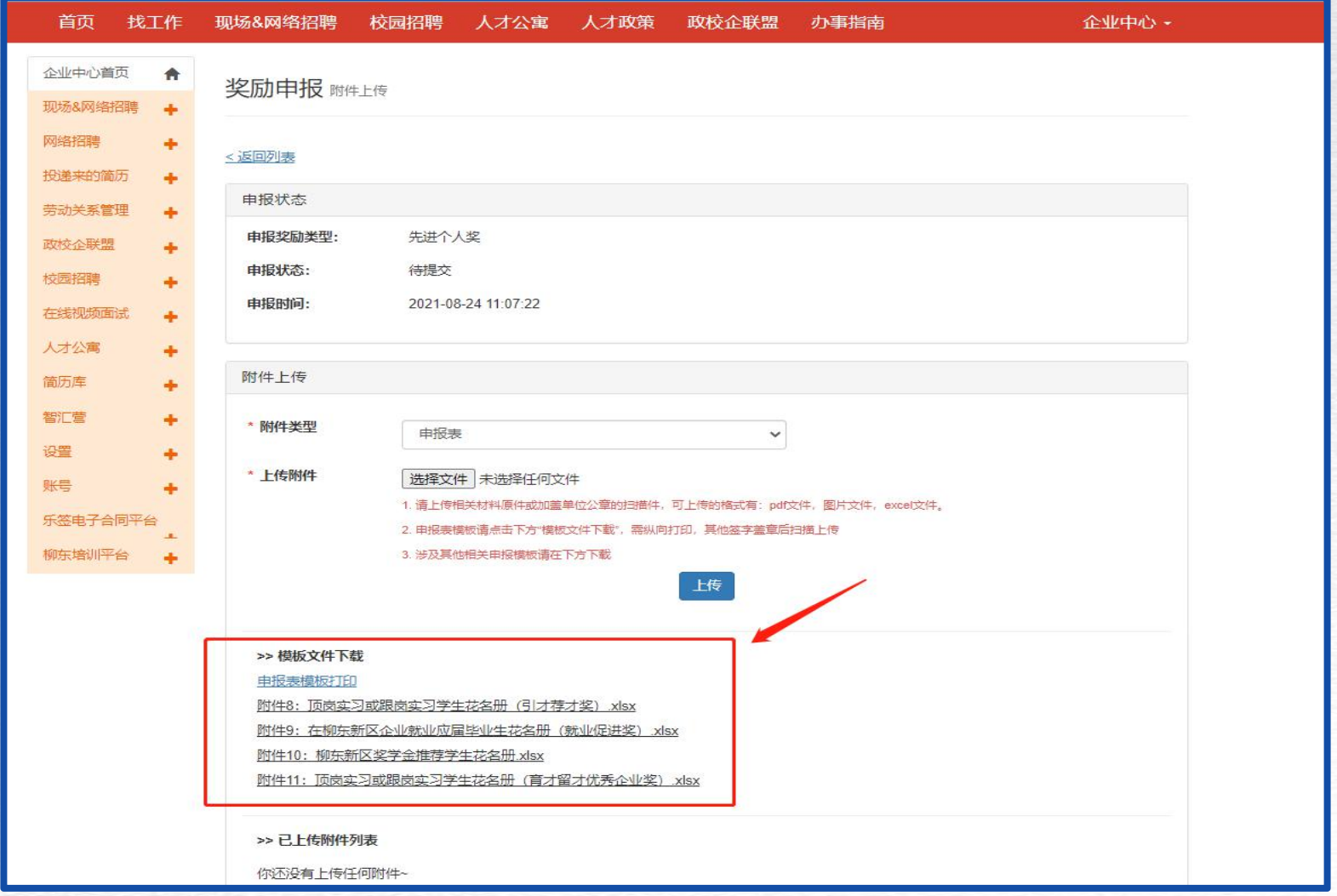

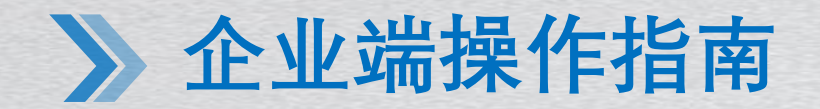

#### **六、在附件上传栏:将材料签字盖章后扫描上传并提交审核(注:其他相关证明材料请**

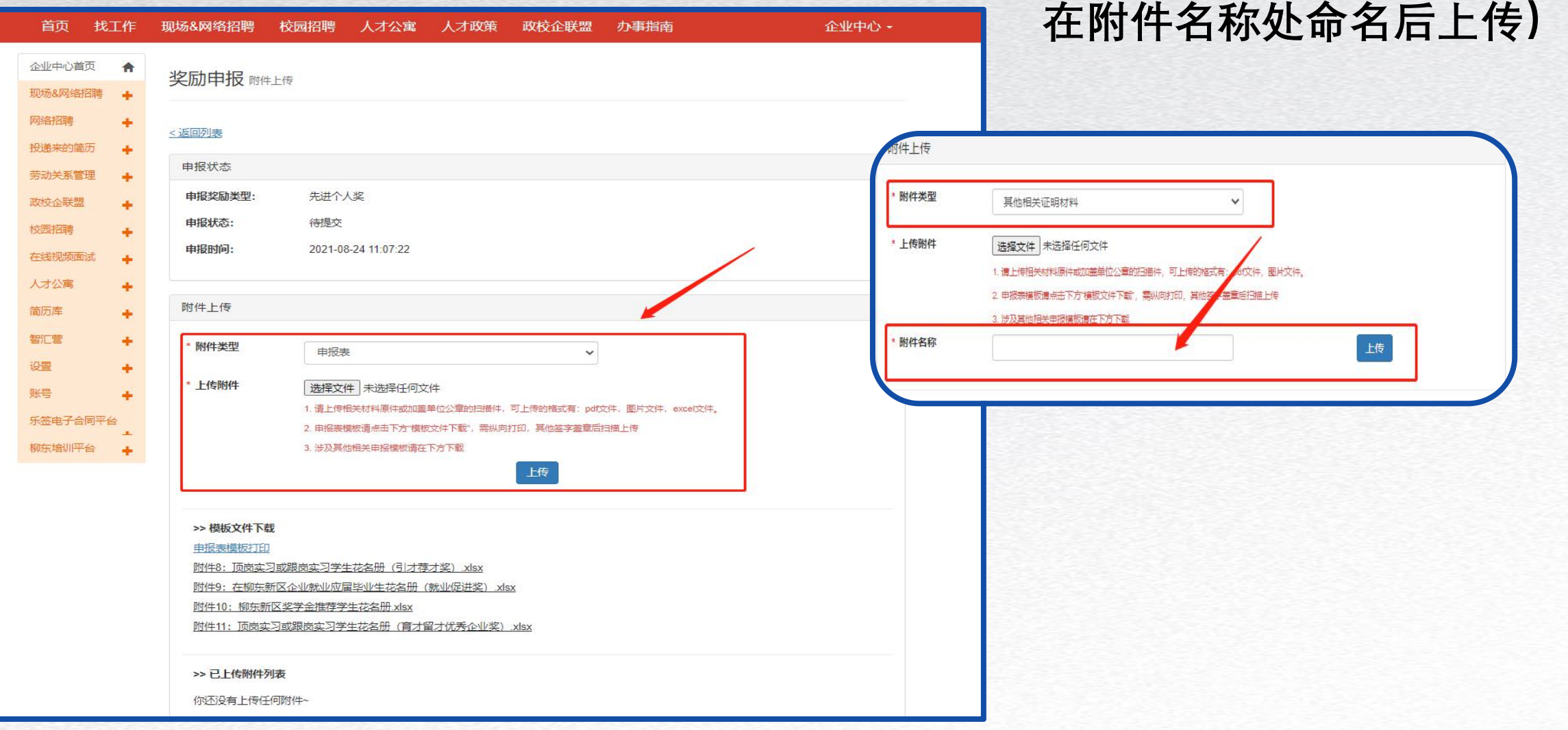

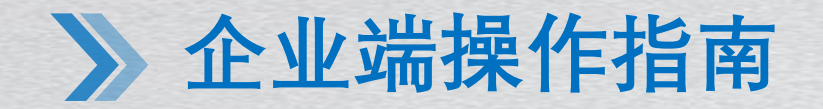

**七、附件上传完毕后,点击"返回列表" ,在申报记录页面点击"提交审核"后,系统会提 示"提交成功,请等待审核" 。请申报单位实时关注审核状态,如审核不通过,需按照系 统备注的退回原因修改并重新提交审核。**

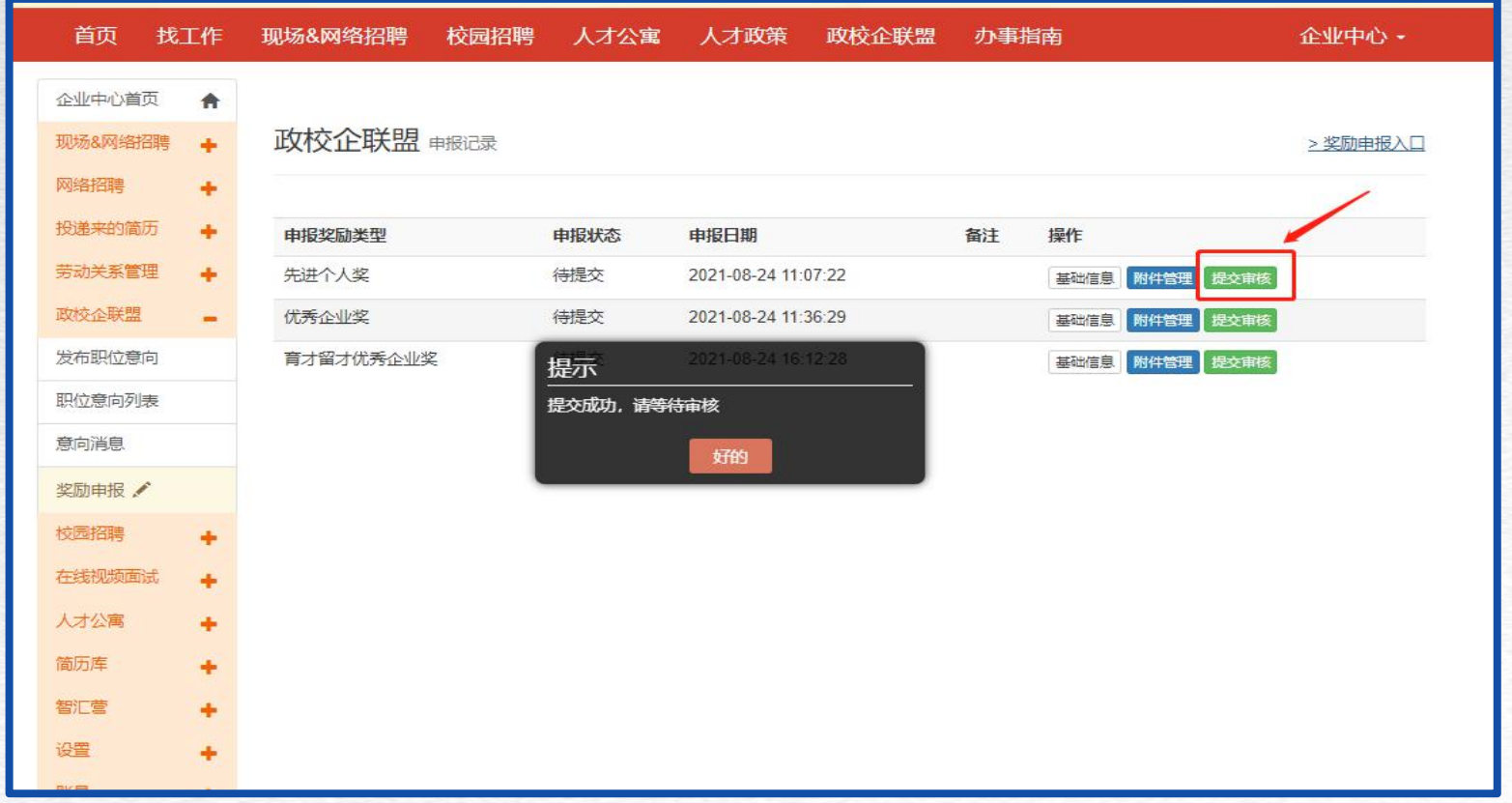

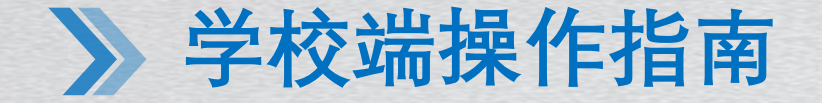

#### **一、登录学校账号:政校企联盟平台首页学校登录**

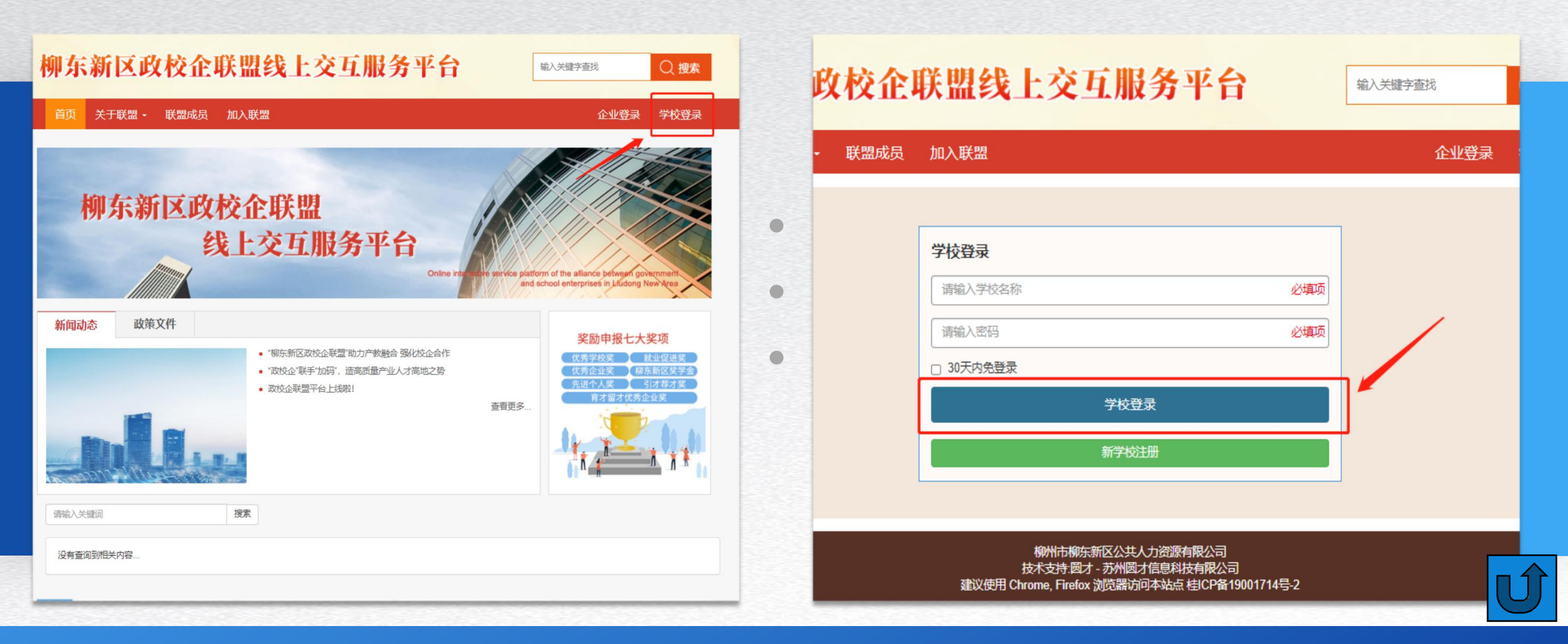

**二、进入校园中心:点击左侧菜单栏"奖励申报" ,下拉框选择"奖励申报"**

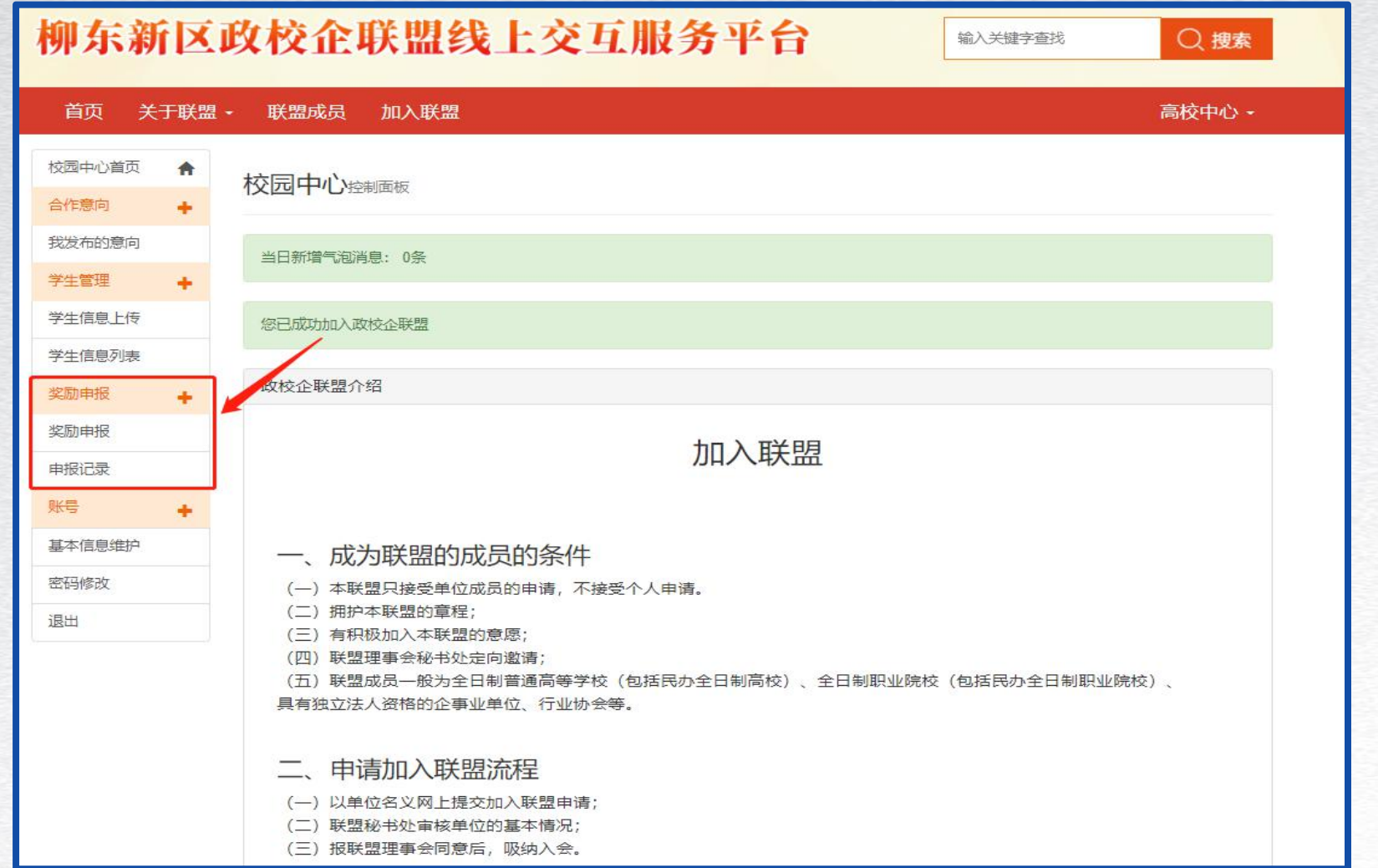

**三、进入奖励申报页面:在奖励申报入口一栏选择需要申报的奖励**

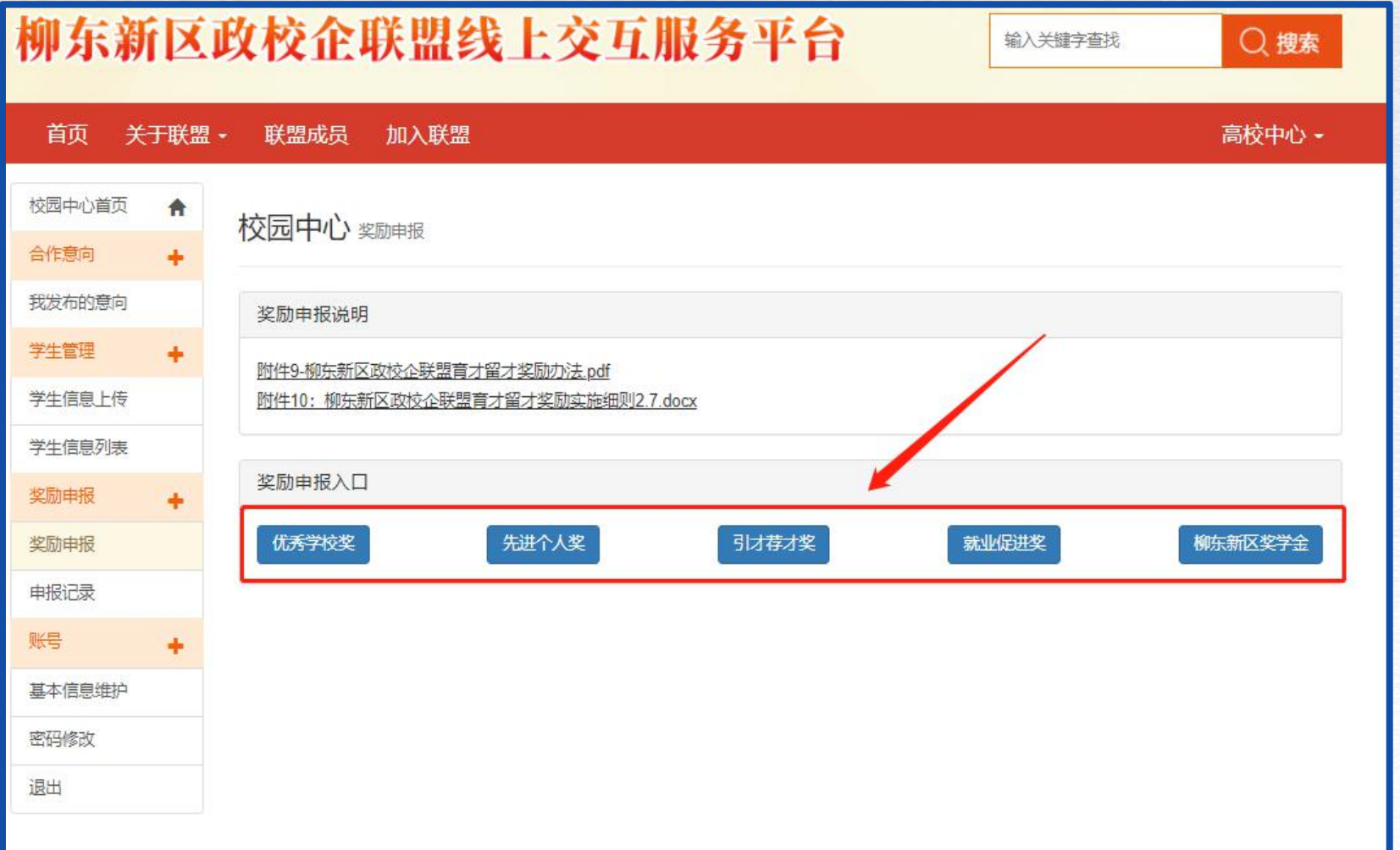

#### **四、填写奖励申报基本信息:填完信息后点击下方"保存信息,下一步"**

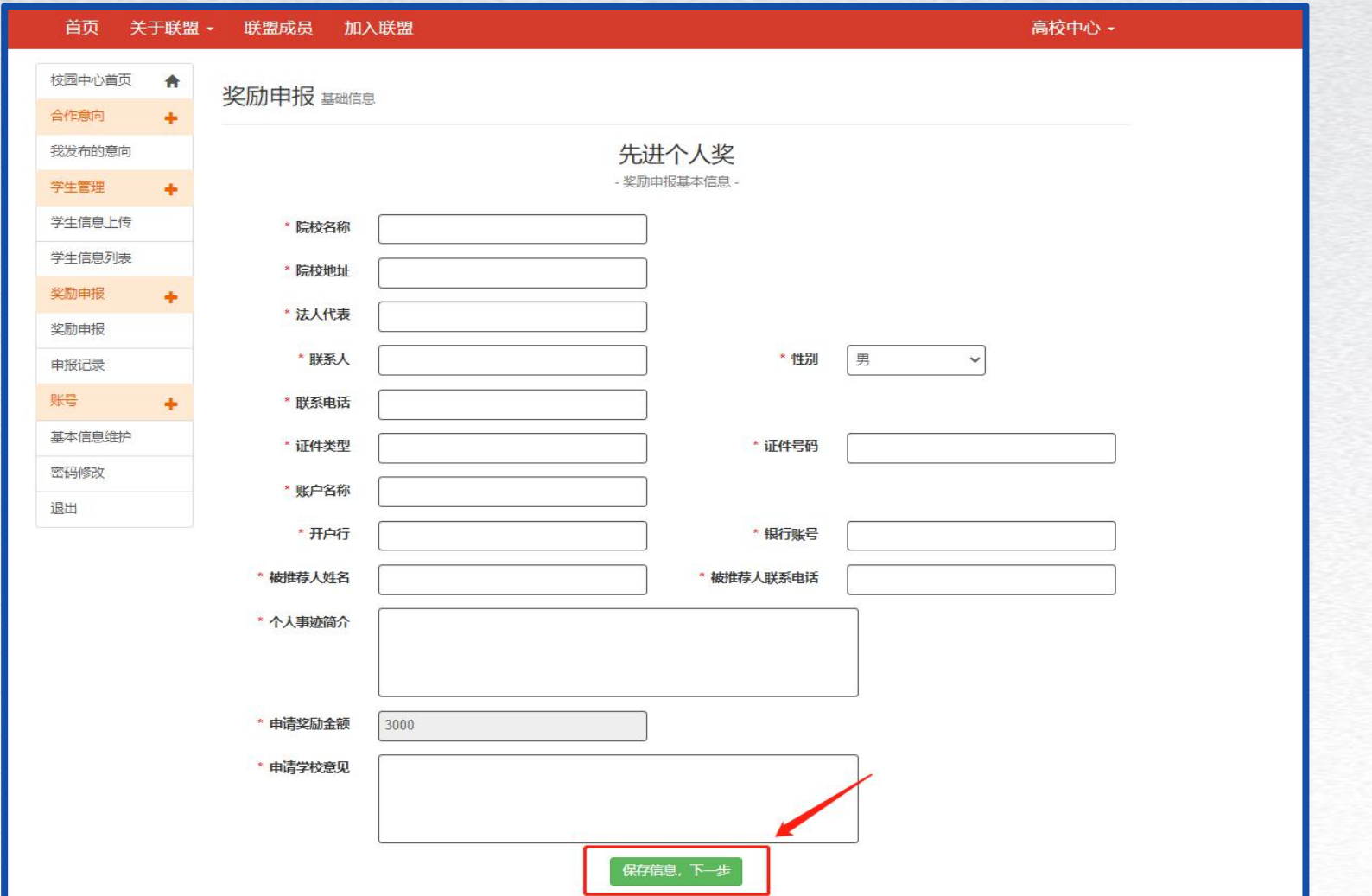

**五、进入奖励申报附件上传页面:在模板文件下载处,打印申报表模板并下载其余附件**

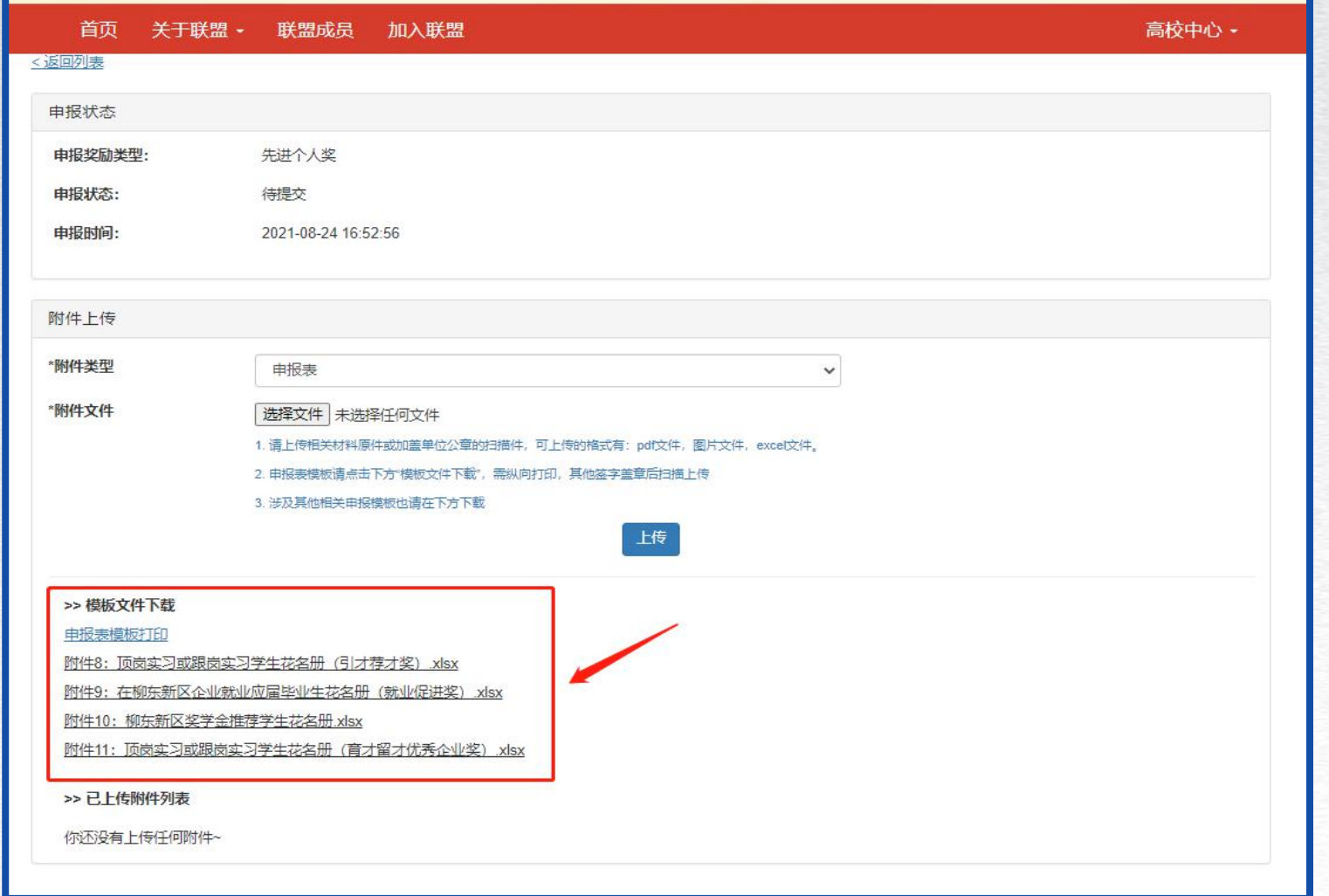

#### **六、在附件上传栏:将材料签字盖章后扫描上传并提交审核(注:校企合作相关材料及 其他相关证明材料请在附件名称处命名后上传)**

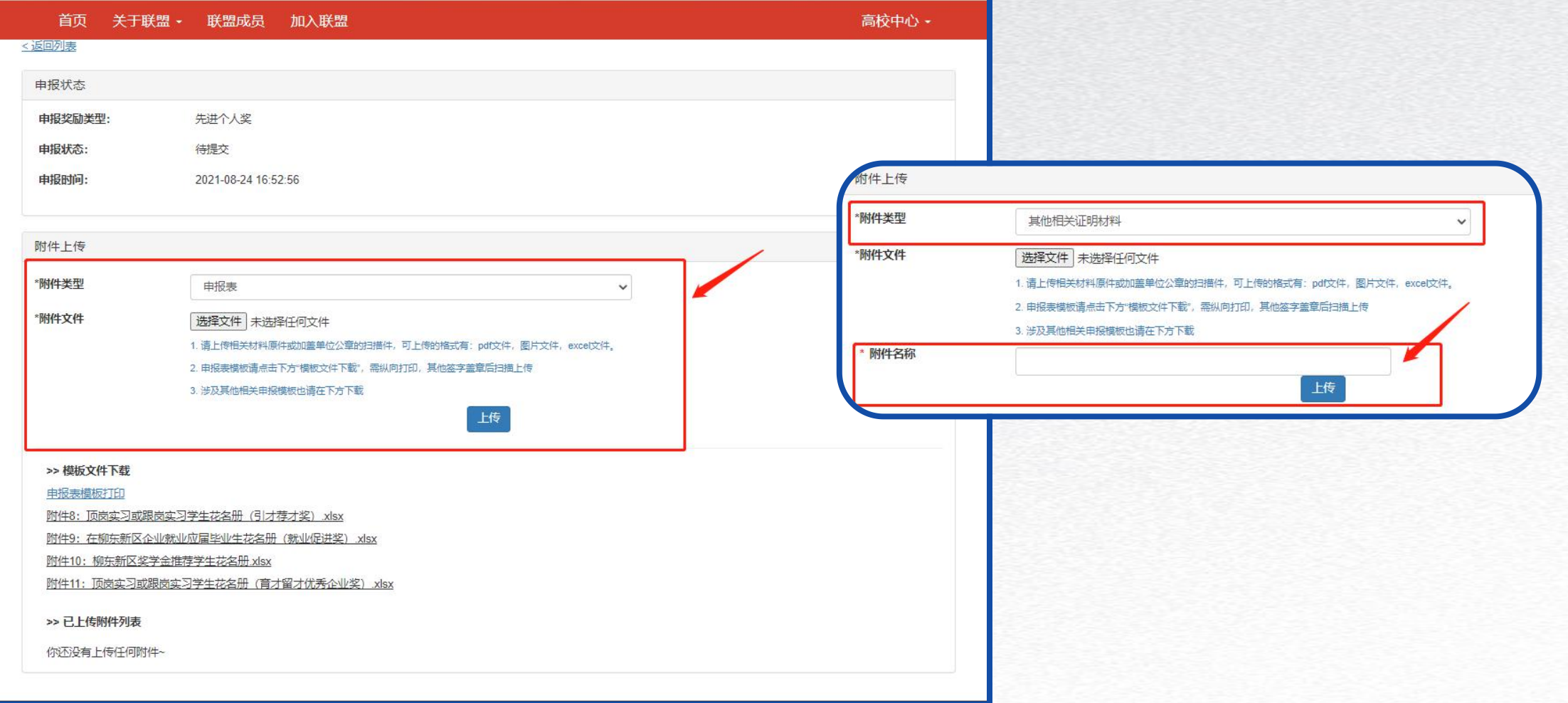

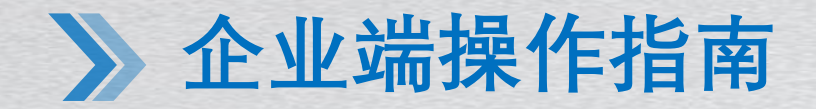

**七、附件上传完毕后,点击"返回列表" ,在申报记录页面点击"提交审核"(显示待审核 状态后请耐心等待,关注审核情况。如审核不通过,需补齐材料并重新提交审核。)**

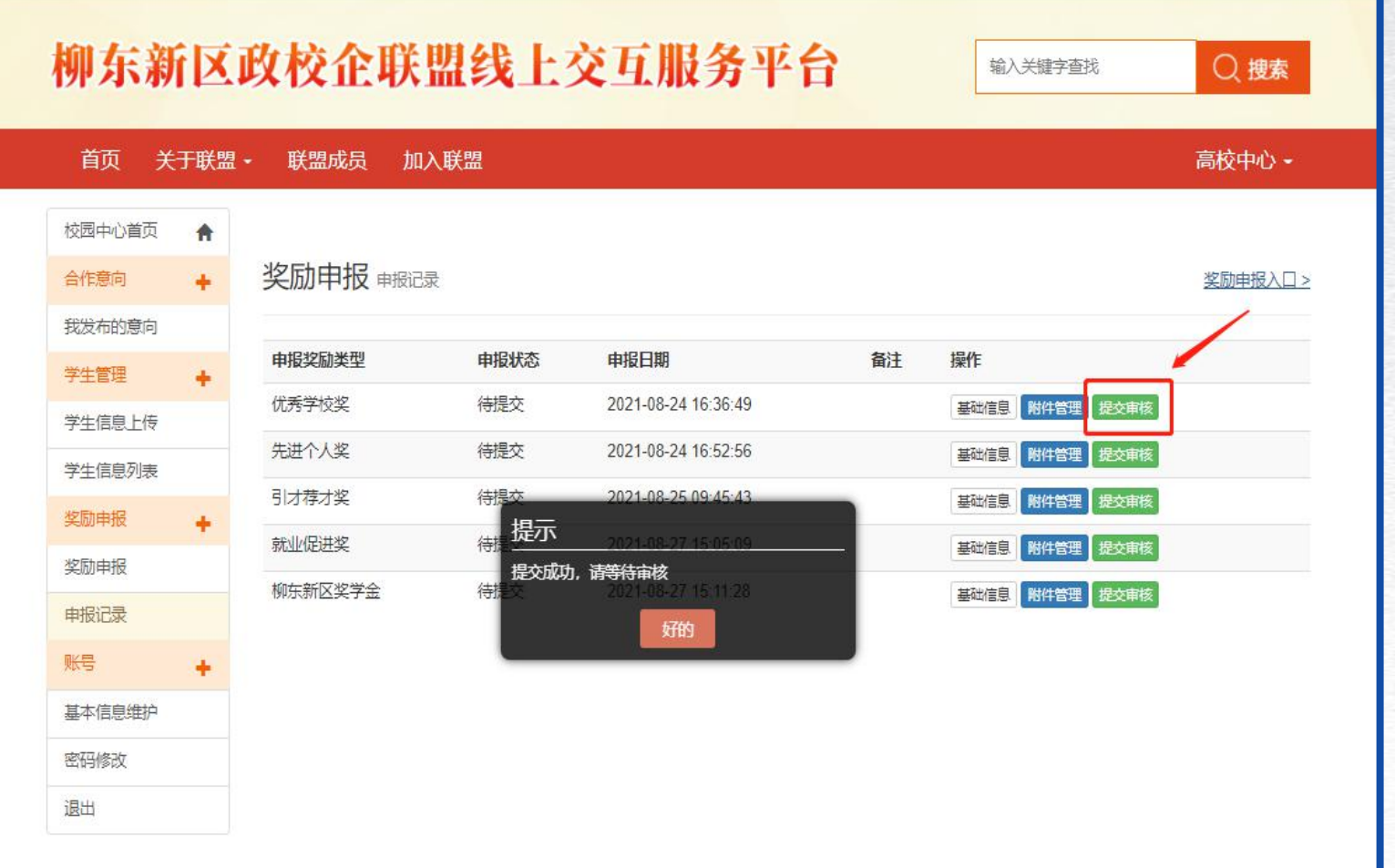

## POWERPOINT

## R 2021 BUSINESS

# 谢谢观看 2021

TEMPLATE